**Wightman Tennis Center**

100 Brown Street Weston, MA 02493 (781) 2373324

# **Club Automation: Member Portal**

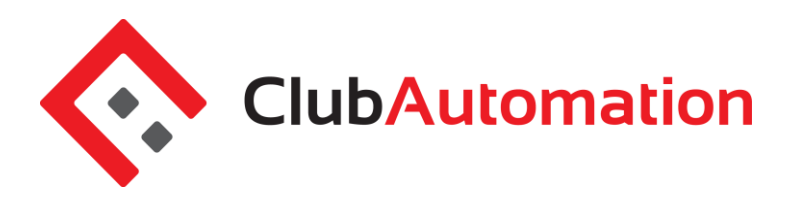

Welcome to the your new Wightman Tennis Center member portal. Accessing your member portal allows you to view and update personal information, create or edit court reservations, view your statement, and more! The guide below outlines the various features available to allow for effective use of your member portal.

**1 HOW TO LOG IN** 

**Initital Login:** To access the member portal for the first time, begin by opening [https://wightman.clubautomation.com.](https://wightman.clubautomation.com/) Be sure to not include www. when opening the member portal.

Once on the site, locate the "Access My Account" button listed under "First time here?".

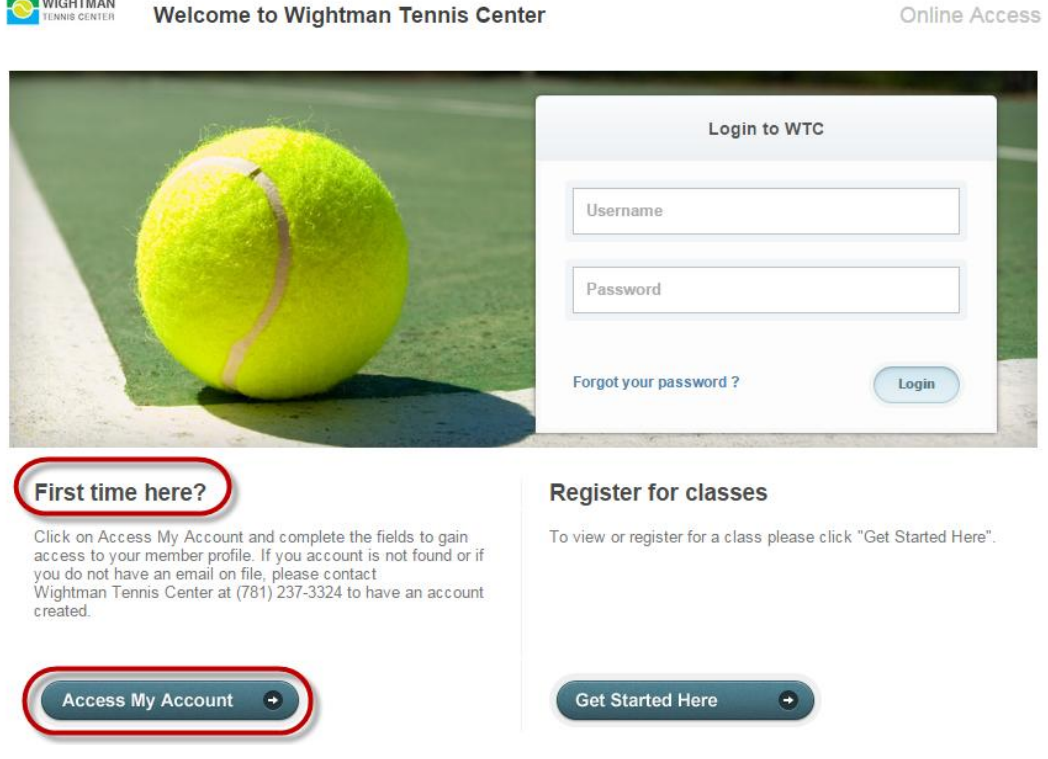

In the "Register Now" window, enter your first name, last name, and email address. After entering your information, select "Search" in the bottom right corner.

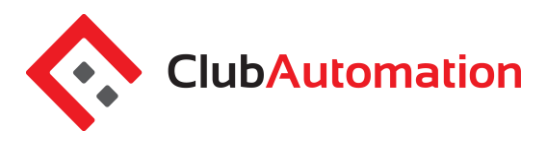

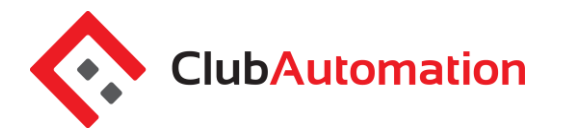

Once your account has been identified, you will receive a "We found your account." prompt. *A verification email will then be sent to your email address with the final login instructions.* Please open your email to access these instructions.

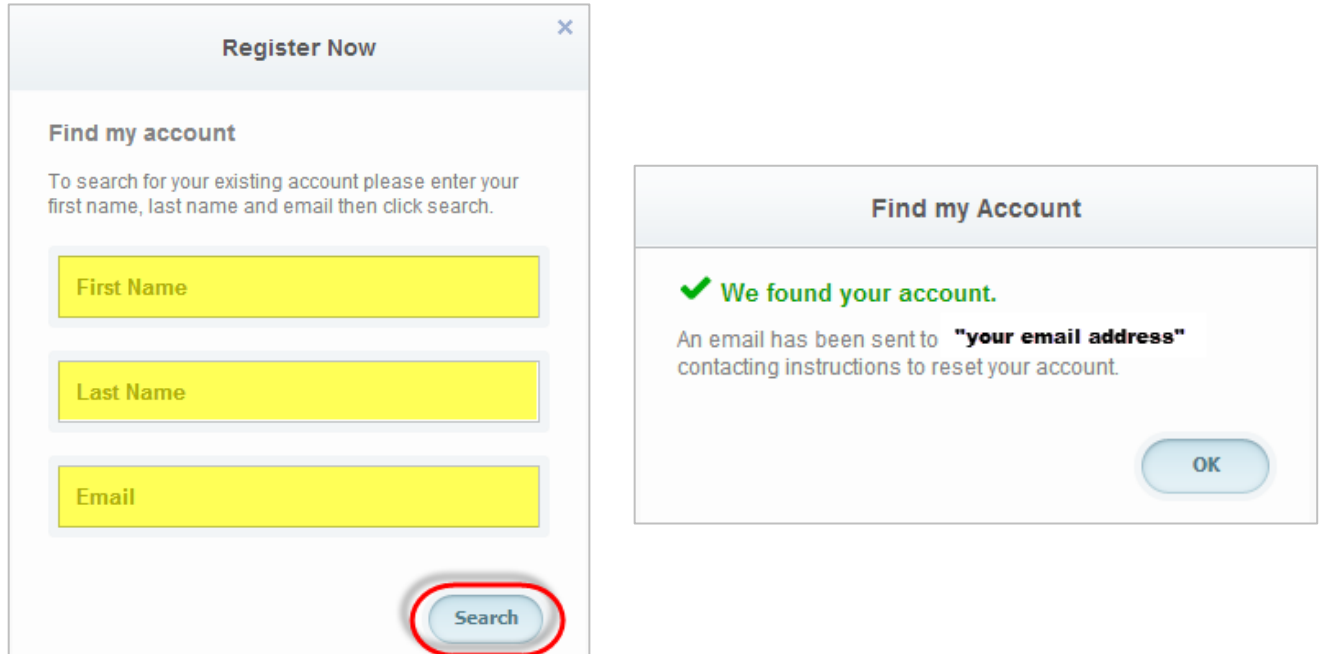

The email you receive includes a verification link that must be opened to complete the setup of process. Once the link is selected, you will be directed to an information page where you will enter/verify your personal information.

**Note:** *You will only be directed to this information page during your initial log in. Future logins will not require this additional step.* 

Finally, complete all required fields on the information page, agree to the standard liability waiver, and select "Save Account". You will then be directed to the member portal home page! See images below:

## **Member Portal**

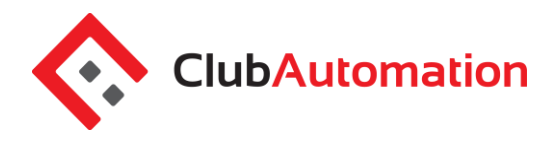

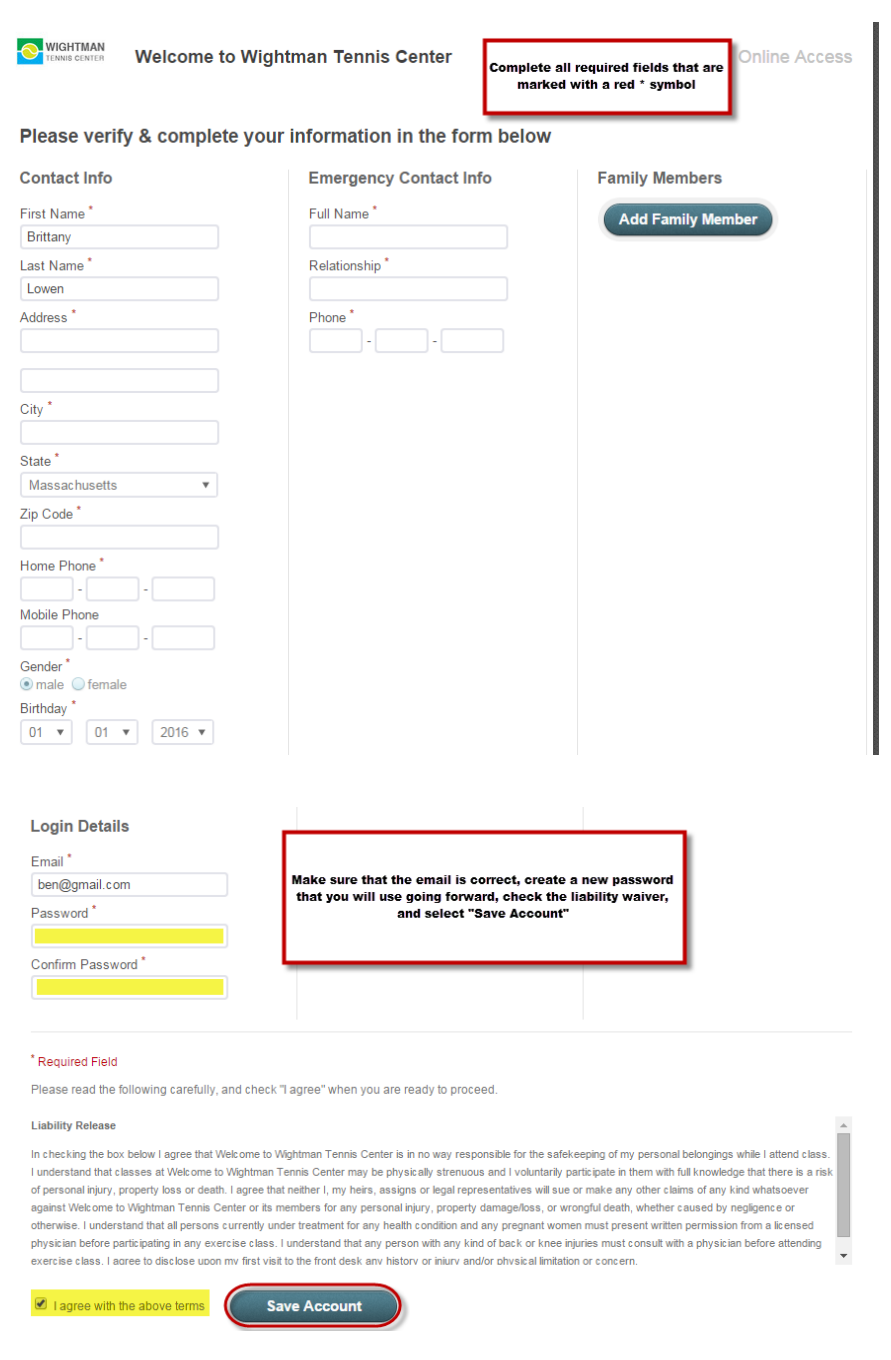

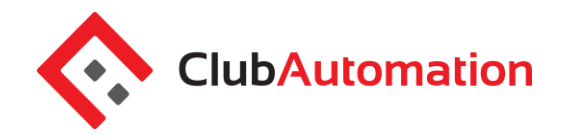

# **Member Portal**

**Standard login:** After completing the initial log in steps, your account has been created and you no longer need to use "Access My Account" to log in. Going forward, you will enter your "Username" (your email address) and "Password" (the one you created on your first log in) in the "Login to WTC" box.

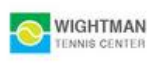

**Welcome to Wightman Tennis Center** 

Online Access

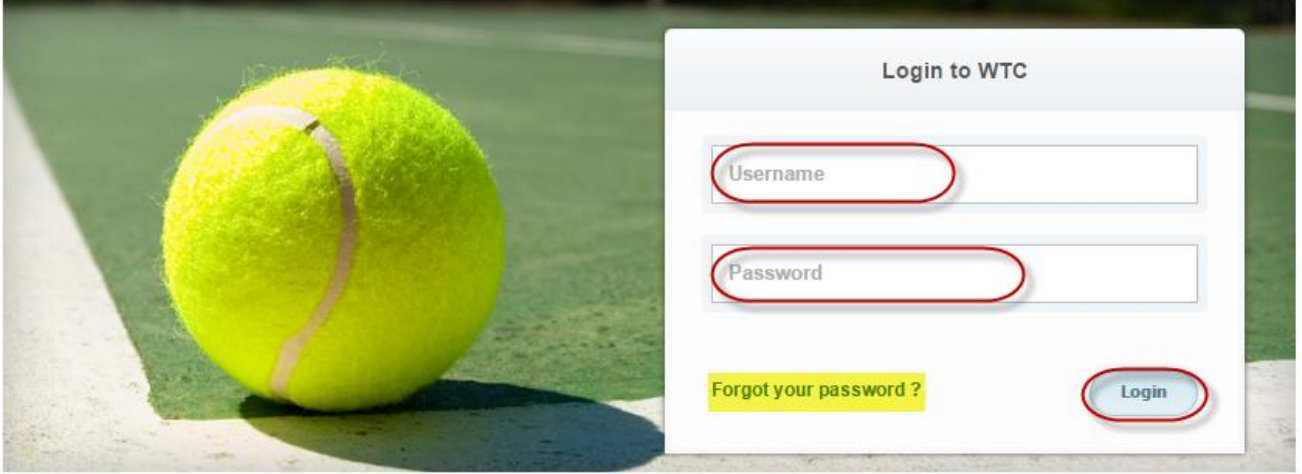

### **First time here?**

Click on Access My Account and complete the fields to gain access to your member profile. If you account is not found or if you do not have an email on file, please contact Wightman Tennis Center at (781) 237-3324 to have an account created.

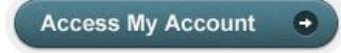

### **Register for classes**

To view or register for a class please click "Get Started Here".

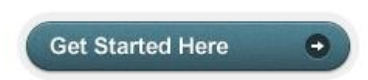

**Questions:** If you have any problems accessing your account, select "Forgot your password?" and a new verification link will be sent to your email. If you need to set up a new account or if the email address you provided isn't recognized by the system, contact the club at (781) 237-3324 for further assistance.

### **2 MEMBER PORTAL OVERVIEW**

# **Member Portal**

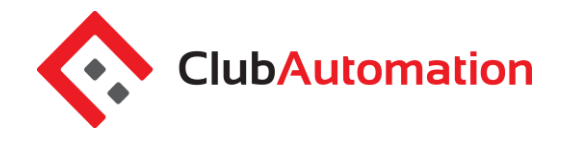

**Home Page:** When logging in you will be directed to your "Home" page. The home page lists the following:

- *Current balance*–listed just below your name
- *Club announcements* be sure to review for announcements from the team at Wightman Tennis Center
- *Note*: if you are the primary account holder, select the dropdown menu to the right of your name (highlighted in yellow below) to navigate to different family members' profiles

**Member Portal Tabs:** Located on the left side of the member portal are the various tabs you will use to access your account profile information, view your member statement, and make a payment. Below are the list of tabs you can access through your member portal.

- **Home:** This will navigate you back to the "Home" page screen outlined above
- **View My Info:** View personal info and update address, email, and/or statement delivery method
- **Reserve:** Reserve tennis courts or exercise machines
- **Register for Classes:** This allows you to register classes and clinics
- **View My Statement**: Select to review charges and payments posted to your statement
- **Account Access**: Determine what linked family members are able to access on their unique member portal, i.e. view charges or reserve courts
- **Notifications**: This feature allows you to opt in or out of club email communications
- **Contact Us:**

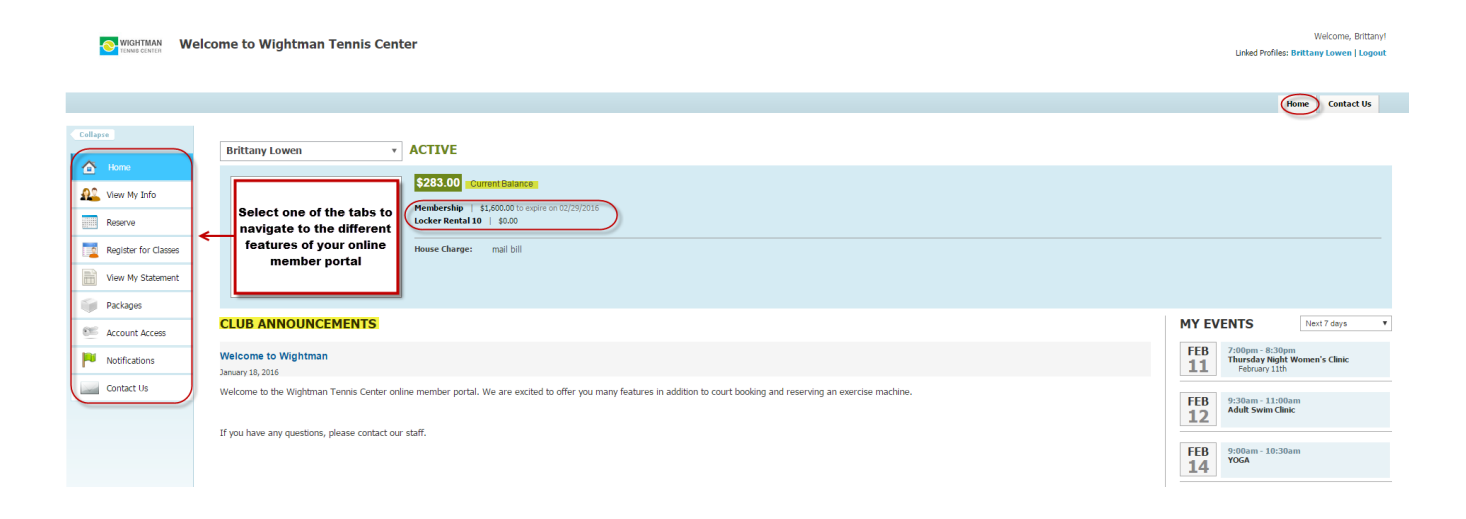

### **3 VIEW MY INFO**

Select Edit to update personal information or billing information.

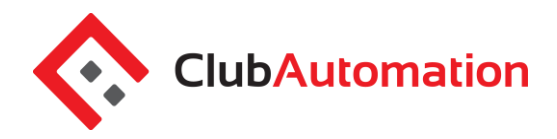

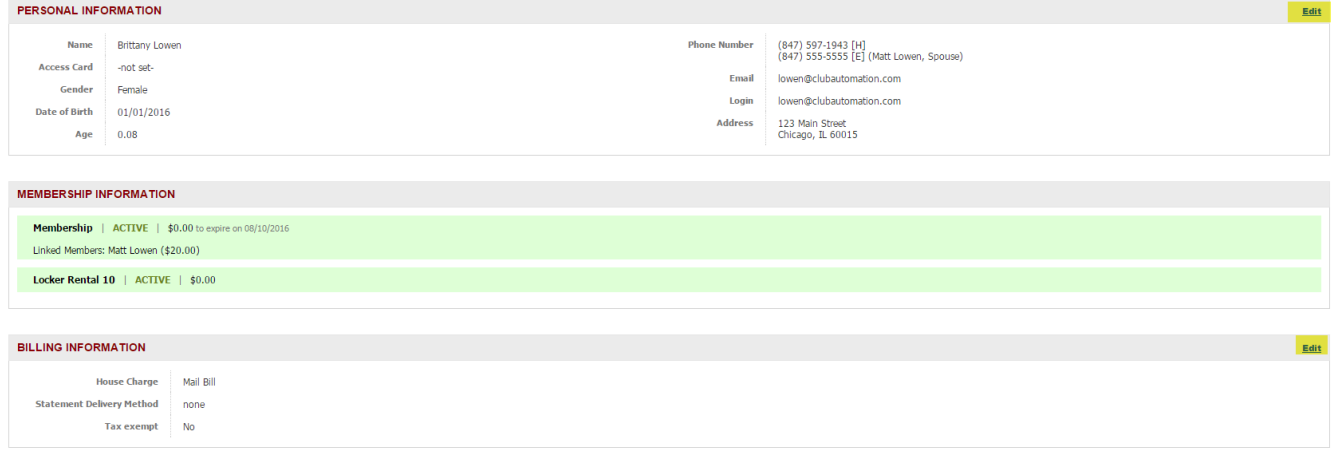

### **4 RESERVE COURTS OR EQUIPMENT**

When selected, this tab allows you to create new court reservations as well as edit/cancel existing reservations. You will also reserve exercise equipment through the Reserve tab.

**New Reservations:** To reserve a court, begin by selecting "Indoor" from the location dropdown or "Equipment".

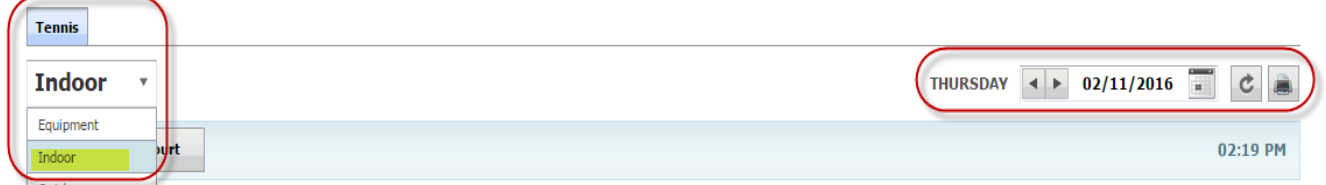

Once the court location has been selected, follow the steps below to complete your court reservation.

#### 1. Select "Reserve a Court"

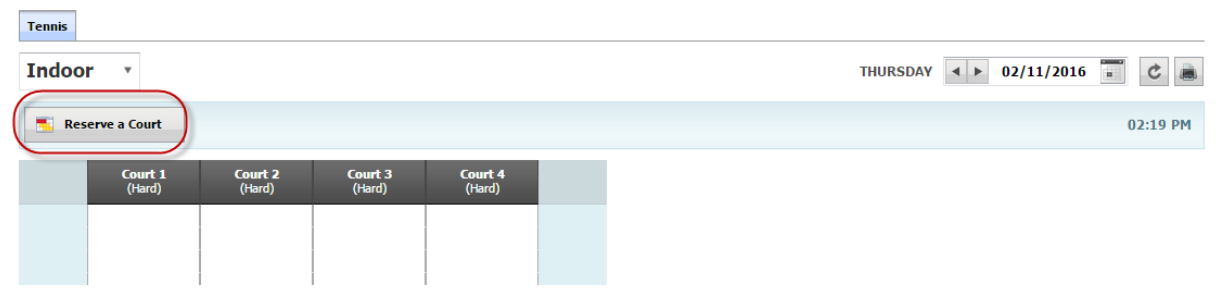

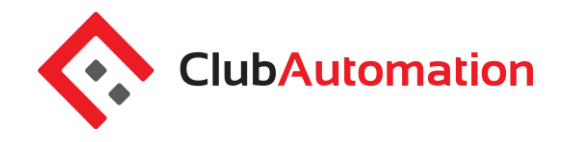

- 2. Enter the names of the players who will be on the court
	- a. Note that if you are the person logged in, then your name is already auto filled in as the host
	- b. To add additional players, type the name in the "Add another player" box and select the name from the list that will generate
	- c. To remove a name, select the "X" to the right of the name

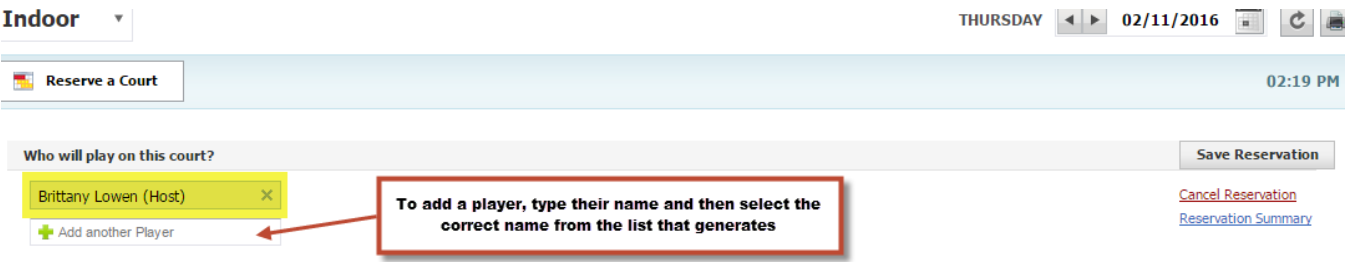

- 3. Select your reservation time by highlighting the courts. Note that each time you click is a 15 minute increment of time. Four clicks will equal the one hour reservation. Once the court time is highlighted, your time will appear in purple.
- 4. Select "Save Reservation" toward the top right corner of the page to proceed with your reservation.

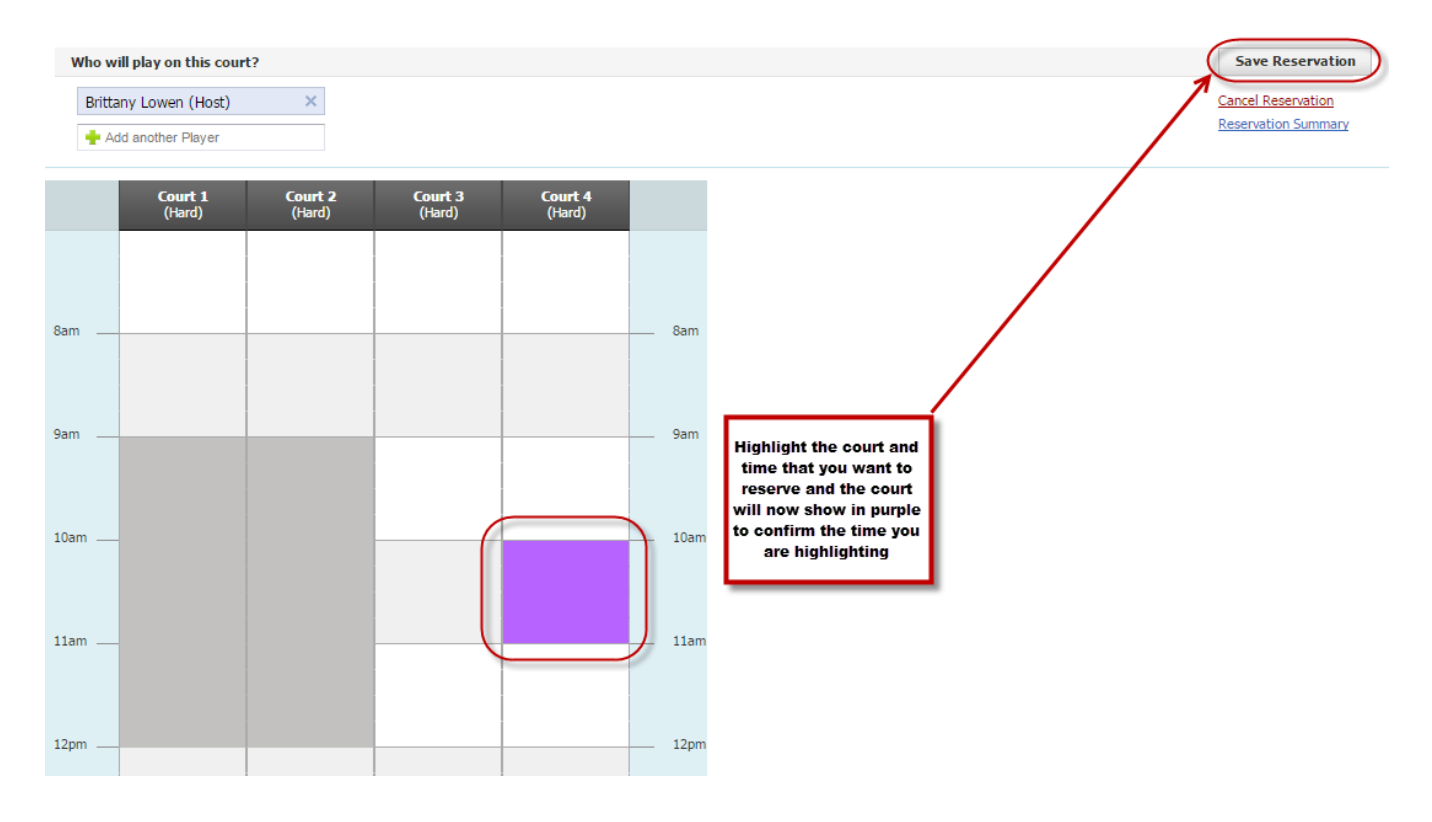

For further questions, please contact us: **Club Automation** | Member Portal Phone: (781) 237-3324

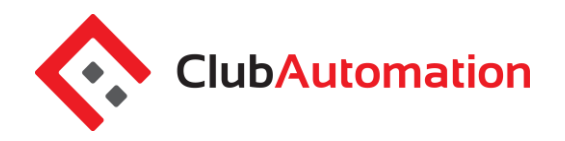

- 5. After selecting save, a reservation summary will generate where you can review the reservation details and select "Confirm" to complete your reservation
- 6. Once complete, your confirmed reservation will now appear in green on the courts.

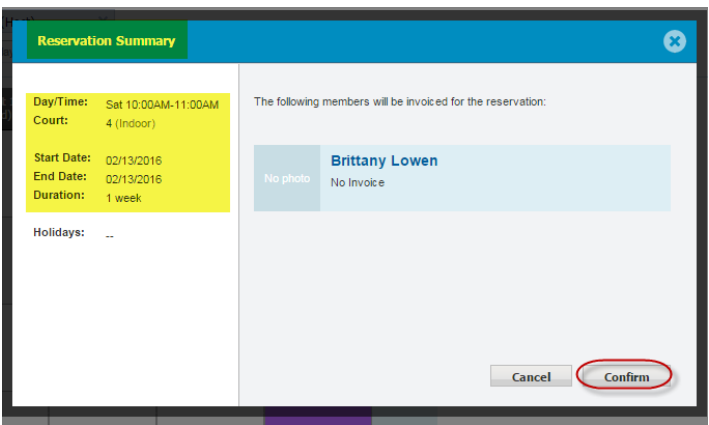

7. **Edit/Cancel Reservations:** To edit/cancel a reservation, begin by navigating to the day of the reservation. Use the calendar tool in the top right corner to move between days.

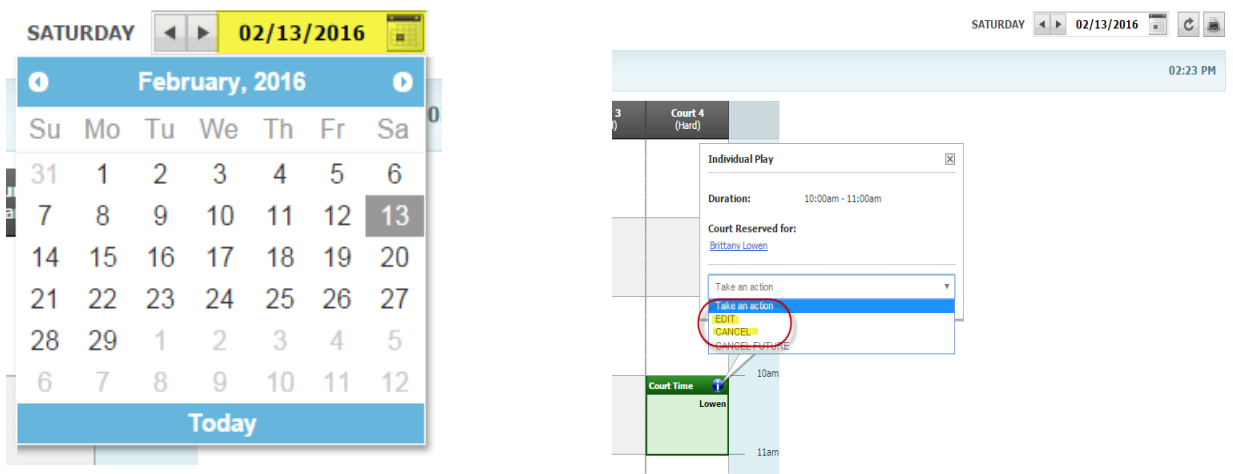

Once you are on the date that you want to edit, look for the reservation, click on the reservation and select the "Take an action" dropdown".

- *Edit*: allows you to change the players on the court and the time of the reservation
- *Cancel*: allows you to remove the reservation from the court

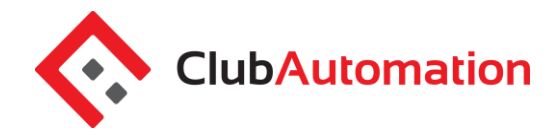

**New Reservations for Exercise equipment:** To reserve an exercise machine, begin by selecting "Equipment" from the dropdown and then choose Reserve a Court. You will see each of the machines and you can highlight the time under the machine that you want to reserve.

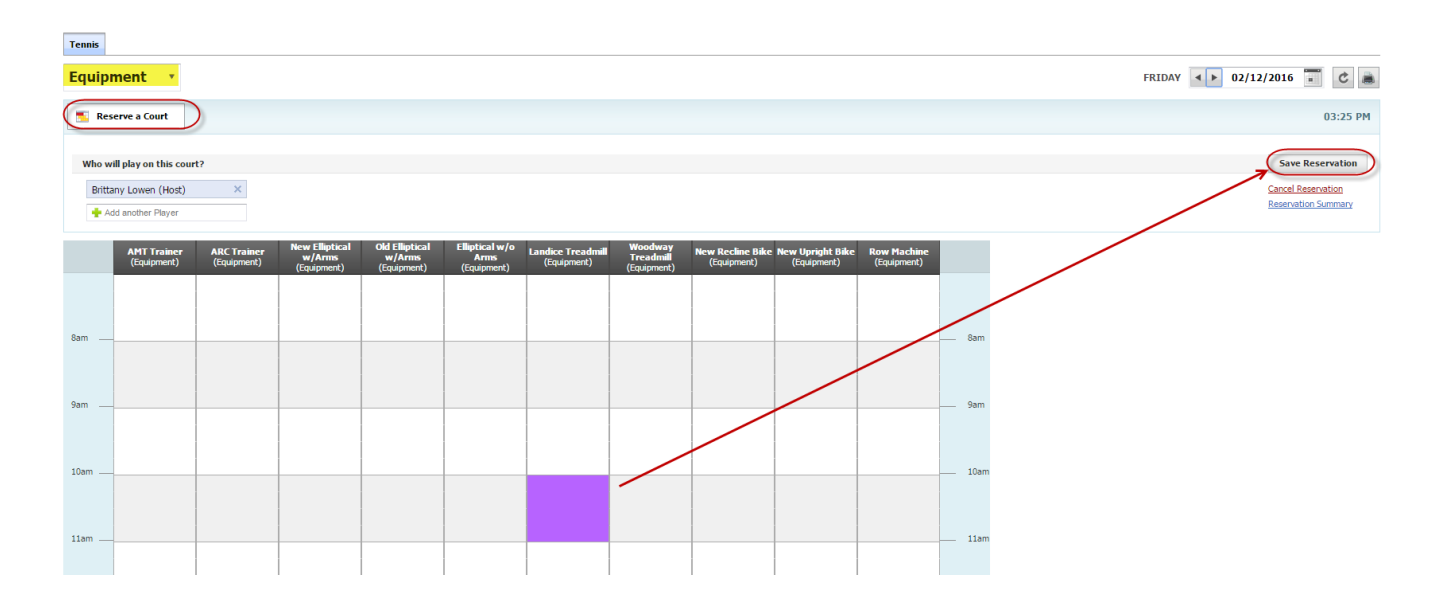

After selecting save, a reservation summary will generate where you can review the reservation details and select "Confirm" to complete your reservation and the reservation will then show up in green.

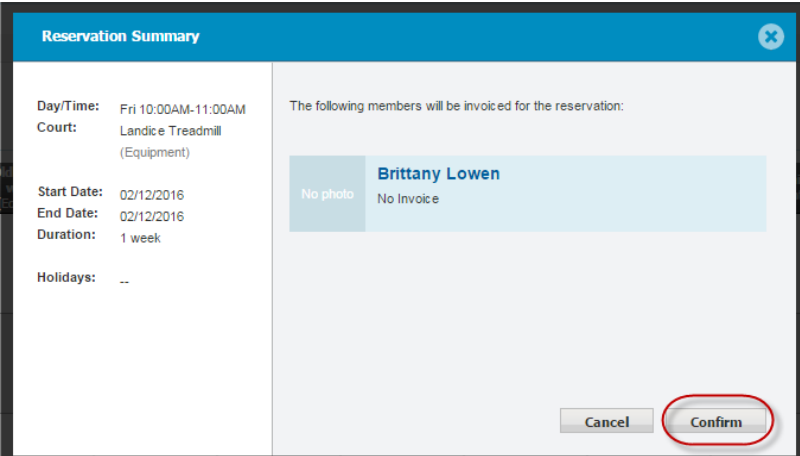

You can edit or cancel the reservation, just refer to those instructions for tennis reservations above.

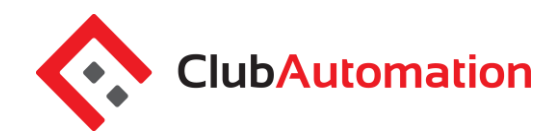

#### **5 REGISTER FOR CLASSESS**

This tab will allow you to register for all programs currently available for online registration. To complete your registration:

- Begin by locating the program from the list provided. You can also narrow your search using the filters provided at the top of the page, i.e. keyword or event time.
- Once you have identified the class, either click on the class name or select "Learn More" to the right of the program name.

#### **PROGRAMS**

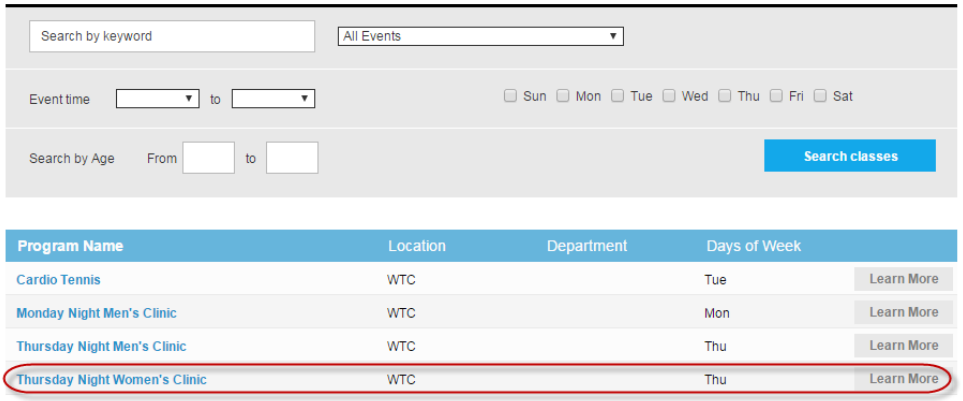

 Once you have selected the program, all available sessions for the program will be listed. Select the green "Sign Up" for the session you would like to register for.

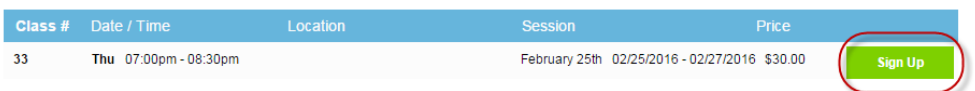

- You will then be asked to select the member who will be registering for the class
	- o **Note**: if you are the primary account holder and have family members linked to your account, all eligible members will be listed in this screen
- After selecting the member name, click "Add to Cart" to proceed with registration
- The program has now been added to your "cart" and payment can be taken
- Select "View Cart" in the top right corner to process payment and complete your registration to process

1 item \$30.00

Lowen | Logout

**Contact Us** 

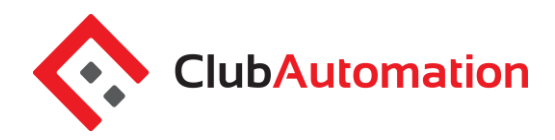

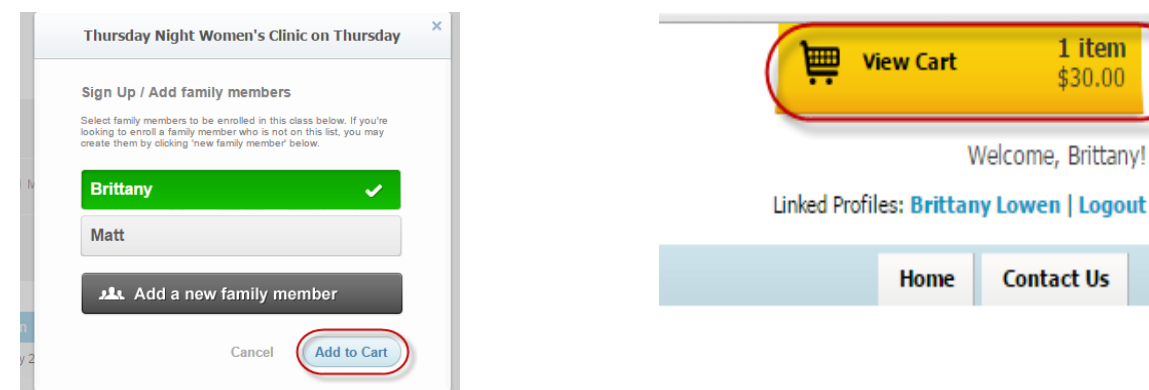

- In your cart, confirm the charges and select the green "Continue to check out" button
- Follow the prompts to enter payment and complete registration. Note that House Charge is the only payment option that is set up for Wightman Tennis Center.

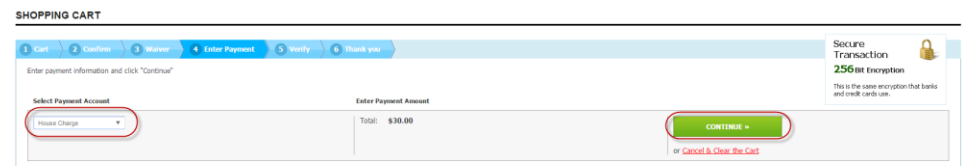

 Once you have processed your payment, you will be registered for the program. You can always return to the home page by selecting the Home button.

#### **6 VIEW MY STATEMENT**

On the "View My Statement" tab, you can review all charges and payments on your member statement.

- When logged in on a primary account, you can navigate between the statements of linked members by selecting the dropdown to the right of your name – highlighted in yellow in the picture below.
- Statements are organized by month and will show all charges and payments generated in the month selected. To navigate between months, select the month dropdown menu found toward the bottom left side of the statement screen – boxed in red below.

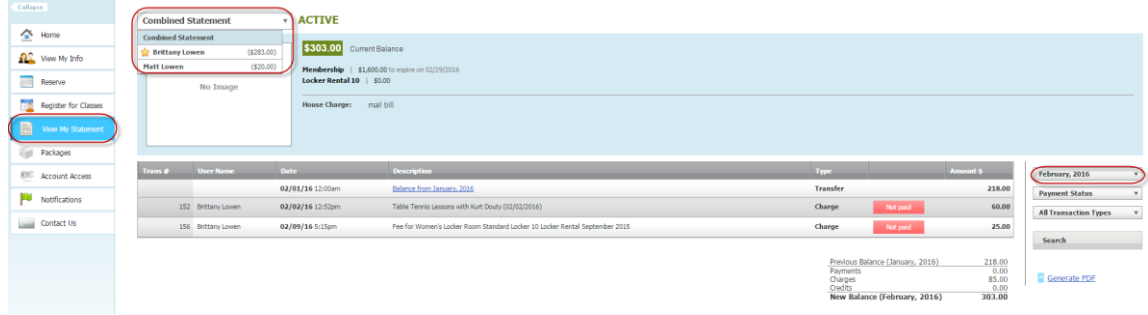

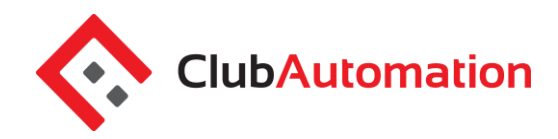

#### **7 ACCOUNT ACCESS**

This tab allows primary account holders to determine what linked members can access on their member portals. For example, if a mother is the primary account holder and her children are linked to her account, she has the ability to allow or deny access to specific member portal features on her children's accounts. The three features the primary account holder can allow/deny access to are listed below. Select the feature to allow access and uncheck to deny. Select "Save" in the bottom right to confirm changes.

*View charges* – if this is unchecked, the "View My Statement" tab is not visible on the members portal.

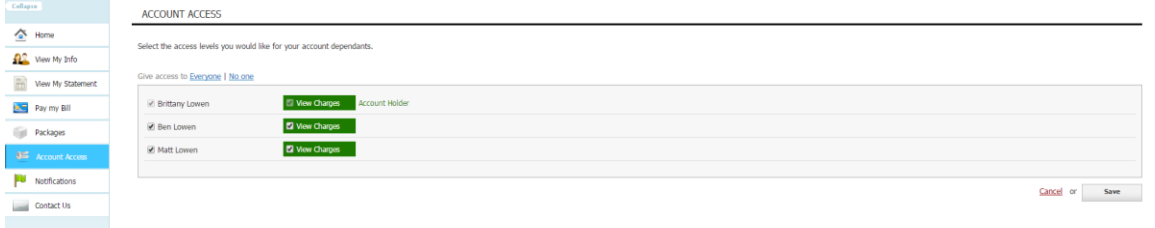

### **8 NOTIFICATIONS**

Through the notifications tab you have the ability to turn on and off various forms of club email communication. To edit your notification settings, select "Edit" in the top right corner of the Notifications box.

*Note*: only email notifications are currently available. SMS notifications will be available in the future.

- *To turn notifications on:* ensure the "E-mail" box is checked to the right of the notification type
- *To turn notifications off:* uncheck the "E-mail" box to the right of the notification type

Once the desired notifications have been selected, click "Save changes" in the bottom left corner to confirm notification preferences.

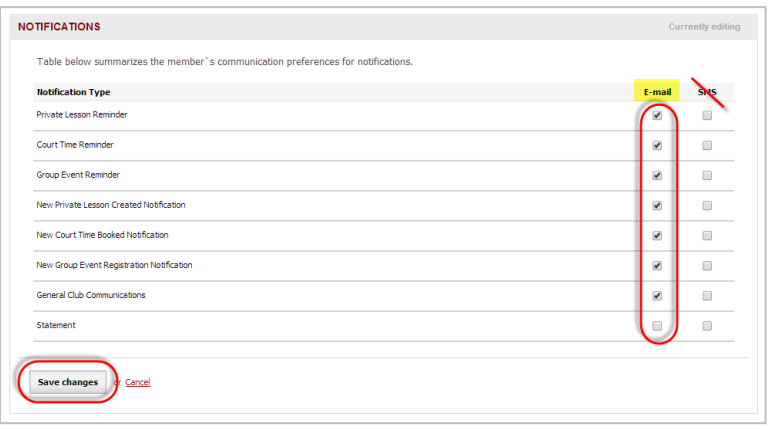

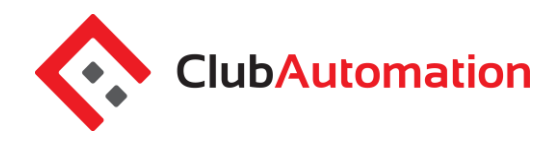

### **9 CONTACT US**

If you have any questions regarding the member, please do not hesitate to reach out to us! The "Contact Us" tab allows you to send an email directly to the team using the "What did you want to ask us?" box. You can also reach us directly at (781) 237-3324.

We are excited for you to begin using the member portal! Please don't hesitate to reach out with any questions, we are happy to help however we can.